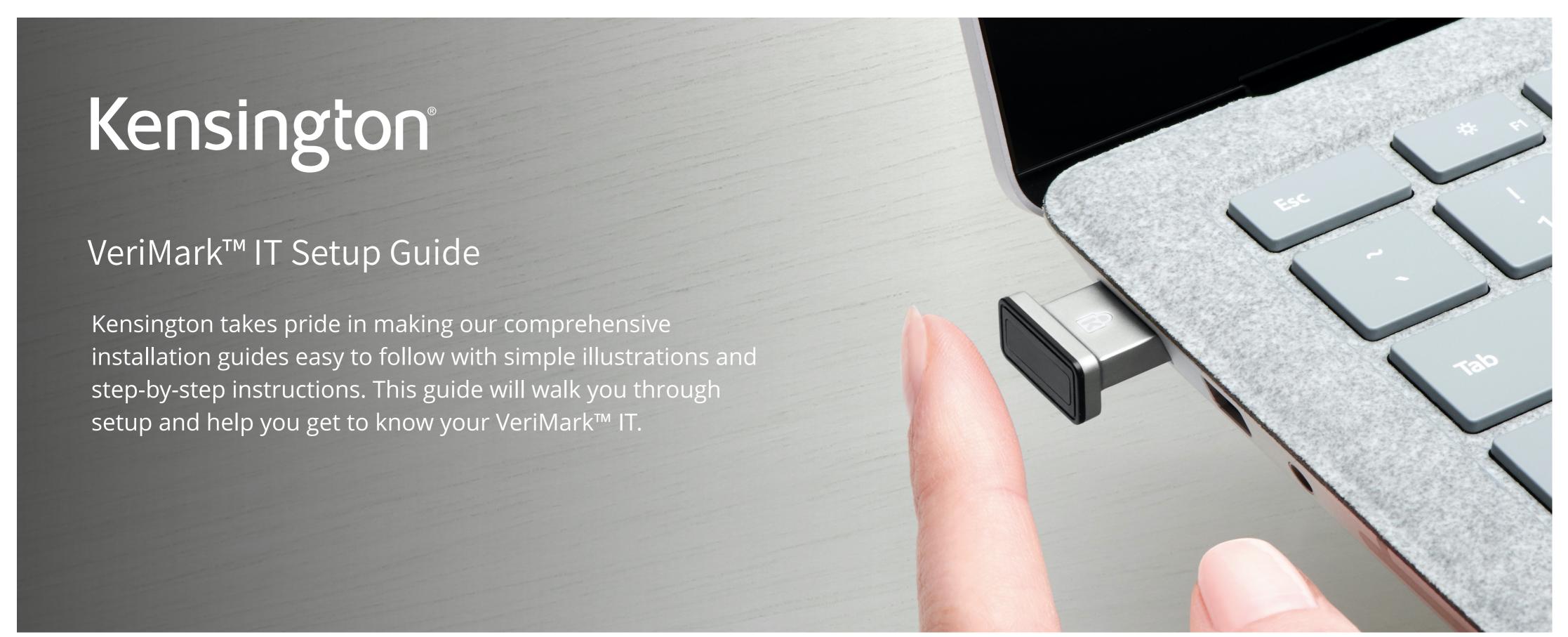

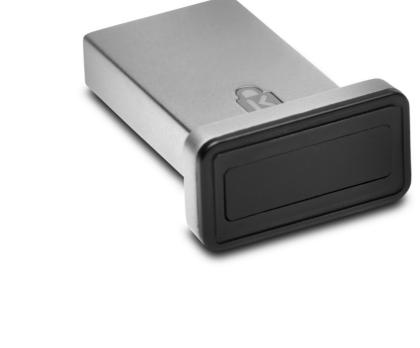

WebAuthn make sure you use the latest browser version (Edge, Chrome, Safari and Firefox.)

Please update operating system (Windows 10) before setting up Verimark. If using an online service for

# 1. Select your account icon then click **Sign in** to login your Microsoft account

VeriMark™ IT Microsoft Edge Setup Guide

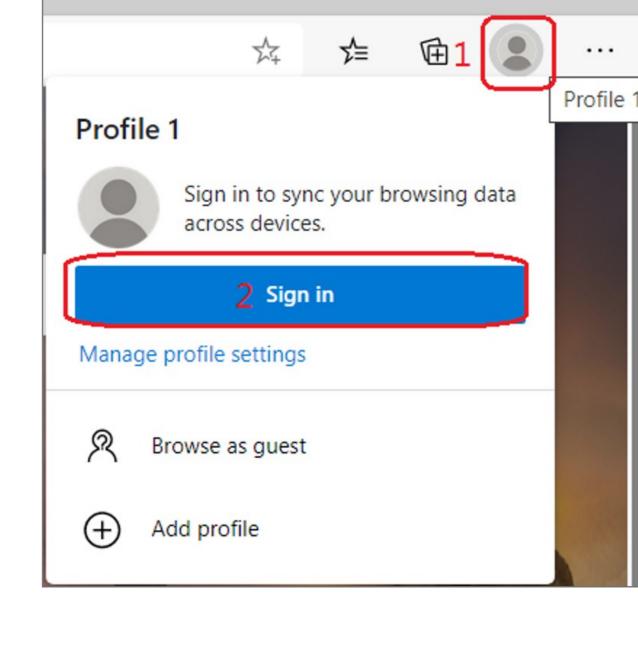

2. Choose your account then click **Continue** button

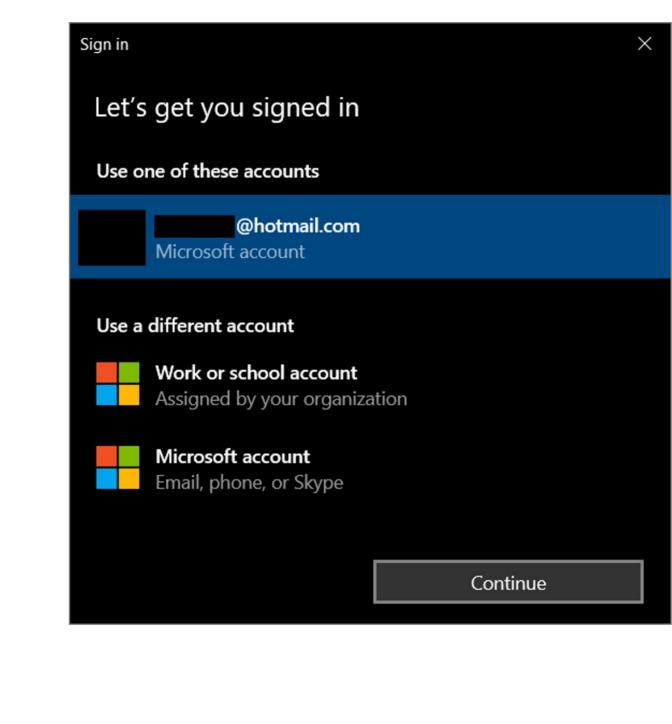

# Sign in

3. Key in your email and password of Microsoft account

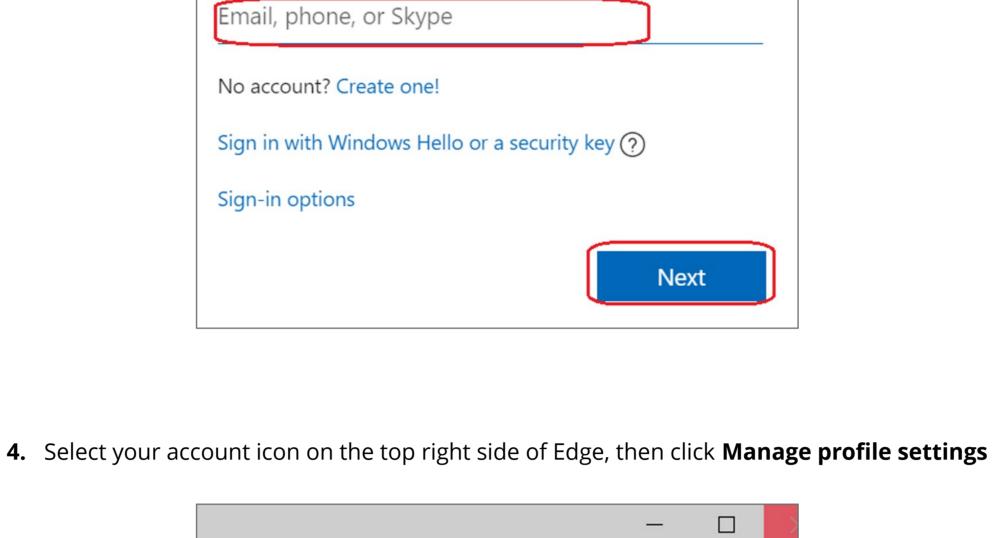

## 好 ⋨

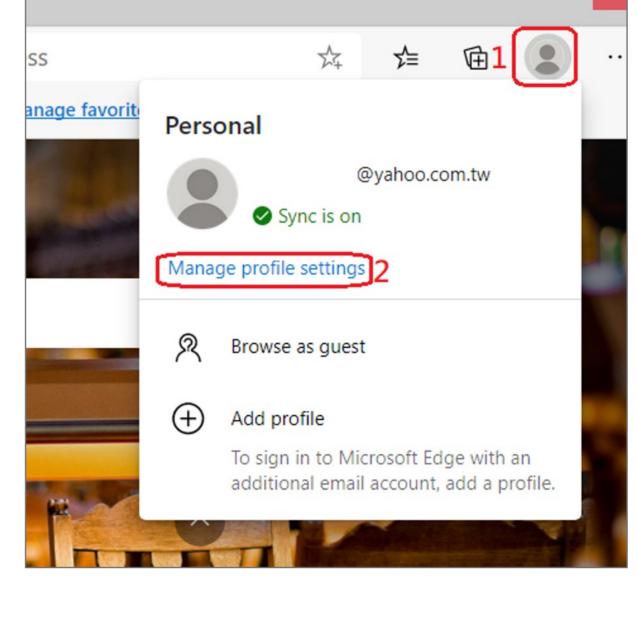

## Search settings Profiles 1 Sign out

Your profile

Settings

Sign in

soft account

5. Select **Profiles** then click **Manage account** item

+ Add profile

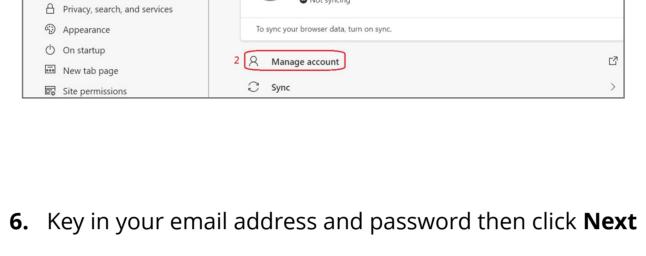

# Email, phone, or Skype

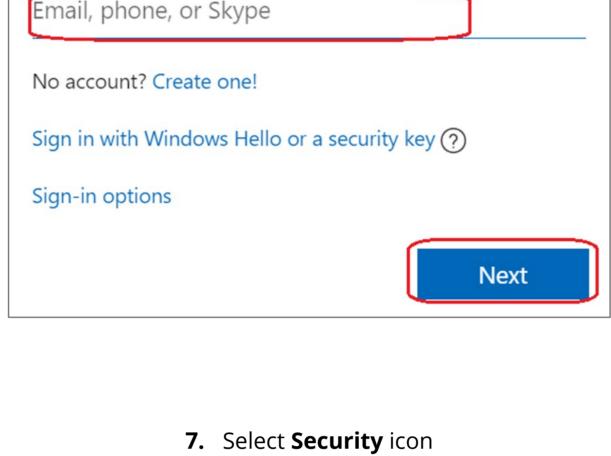

Privacy

Security

Rewa

Your info

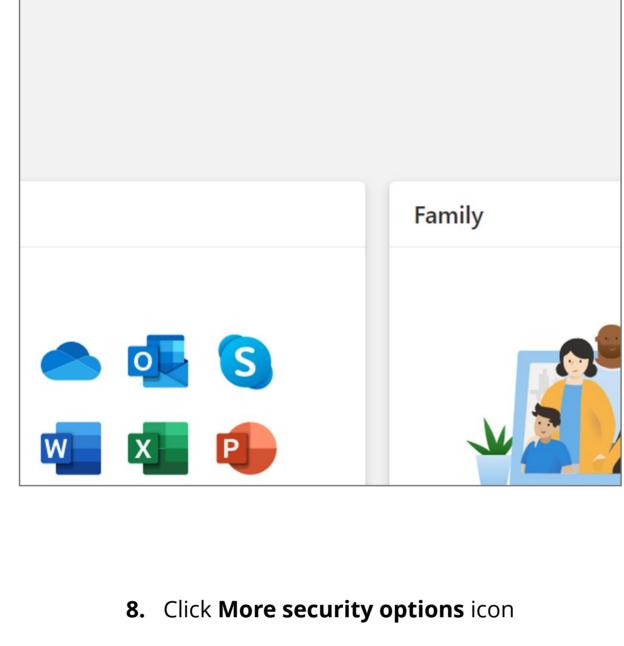

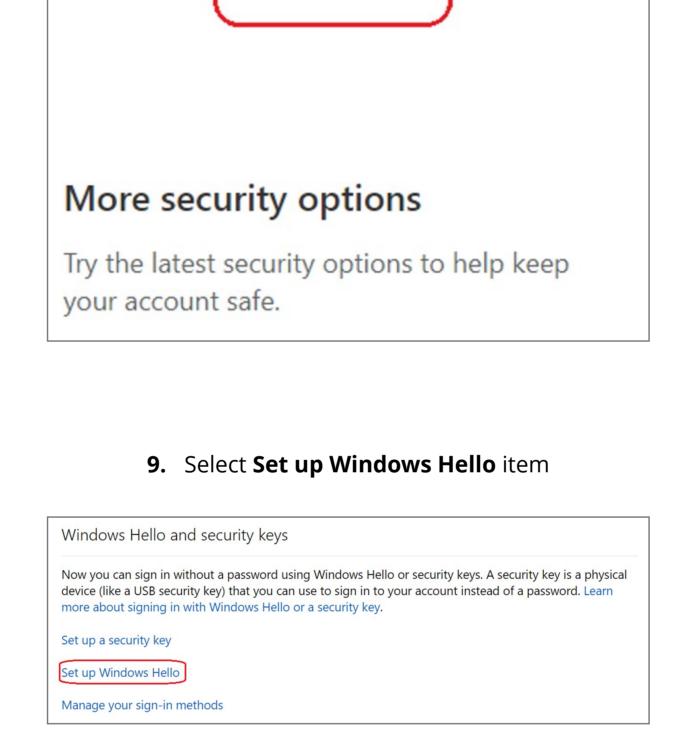

# 11. Touch your security key with your enrolled finger

Set up Windows Hello to sign in to login.microsoft.com as

10. Insert your fingerprint device into PC then select **Next** button

Windows Hello is a sign-in method that is used only on the device where you set it up. If you want to use

Use Windows Hello to sign in to your account

Windows Hello to sign in to your account on this device, select **Next**.

Cancel

Windows Security

Making sure it's you

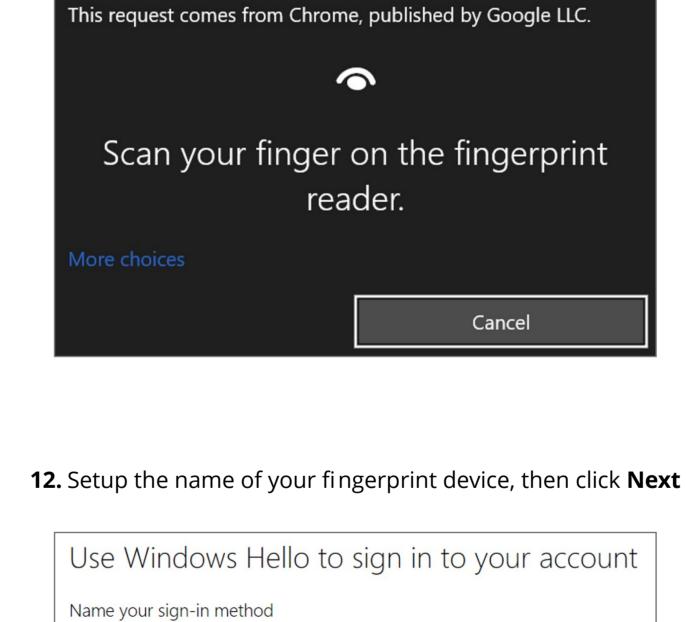

Hint: Name it based on your device so you'll know later which device this was on.

Example: "Personal Surface Book

Got it

Set up a security key

# You're all set! Next time you sign in, you can use Hello instead of your password to sign in.

13. Fingerprint device setup has completed, click Got it button

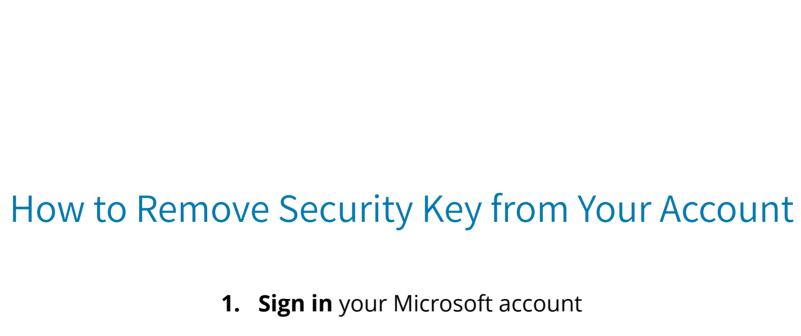

## Your info soft account Privacy Security Rewa

2. Select **Security** icon

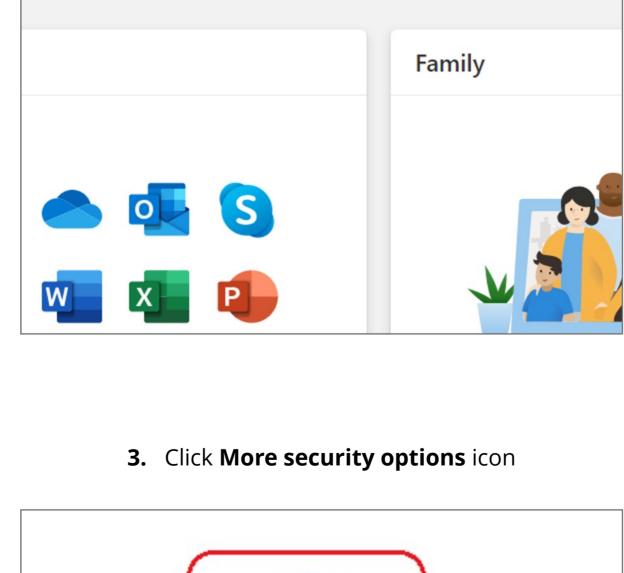

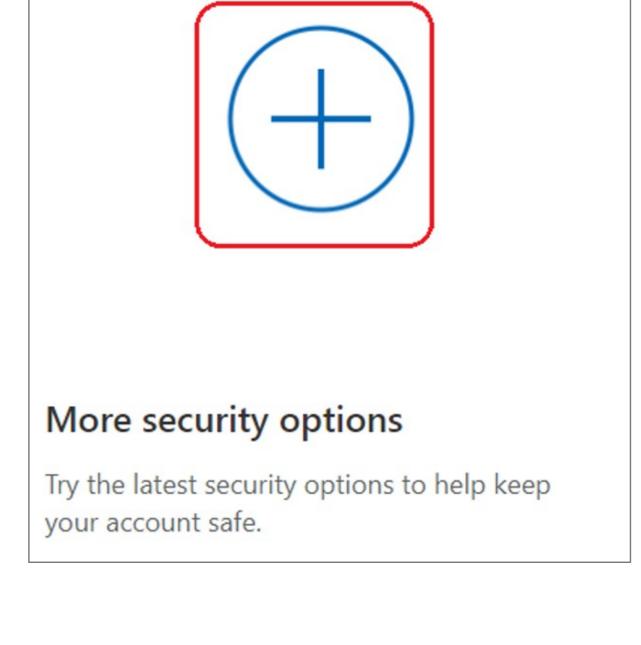

## Windows Hello and security keys Now you can sign in without a password using Windows Hello or security keys. A security key is a physical device (like a USB security key) that you can use to sign in to your account instead of a password. Learn more about signing in with Windows Hello or a security key. Set up a security key

4. Click Manage your sign-in methods item

```
5. Select Remove button
Manage your sign-in methods
NAME
                                                      LAST USED
                SIGN-IN METHODS
                                       ADDED ON
                On-device key
                                       10/5/2020 6:54 AM
                                                       10/5/2020 6:54 AM
```

Set up Windows Hello

Manage your sign-in methods

Remove

## 6. Select Remove button Remove Windows Hello? If you remove this, you won't be able to use it to sign in your account.

Cancel